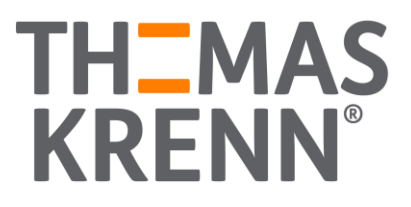

## **Veeam Cloud Connect**  HowTo

### Inhalt

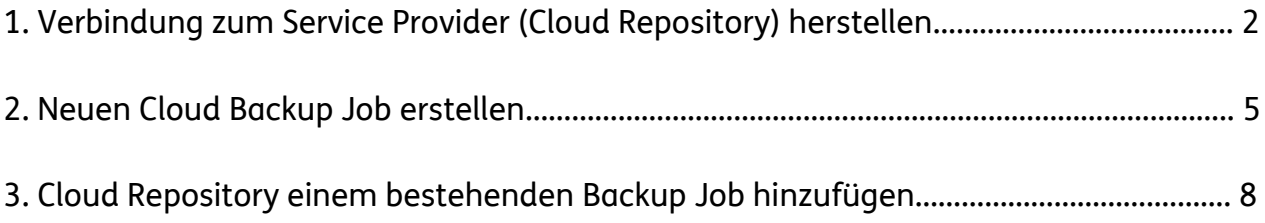

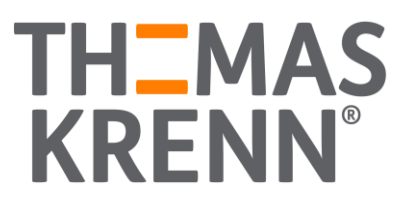

- 1. Verbindung zum Service Provider (Cloud Repository) herstellen
	- (1) Im "Backup Infrastructure" Bereich auf "Service Provider" rechts-klicken und "Add service provider..." wählen

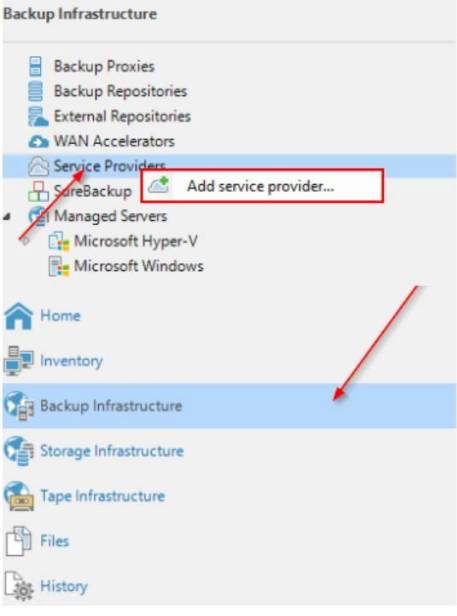

- (2) Serverinformationen hinterlegen:
	- **i.** DNS name or IP adress: **backup.exone.cloud / 188.92.200.16**
	- **ii.** Port: **6180 (WICHTIG: dieser Port muss ggf. in der Firewall erlaubt werden)**

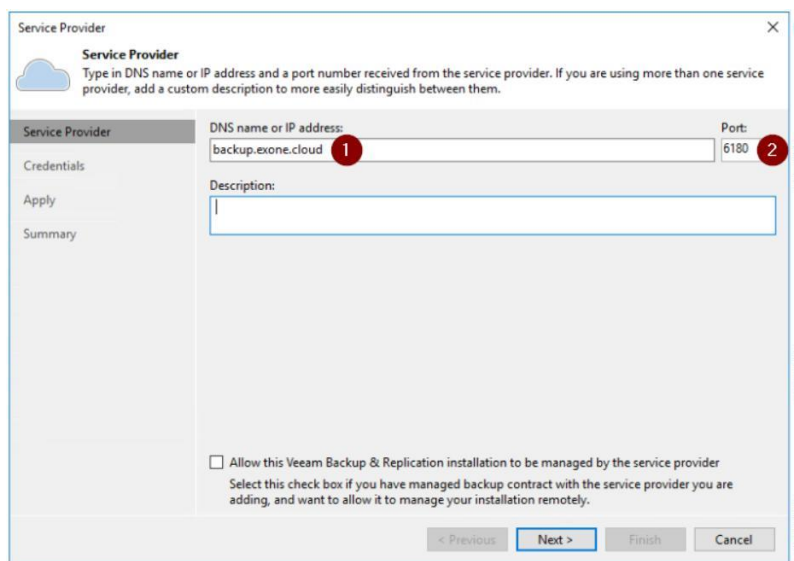

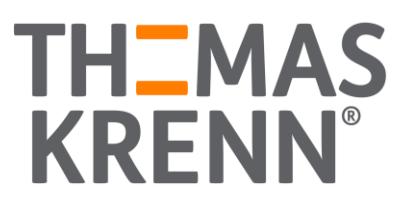

#### (3) Zertifikatsmeldung bestätigen

(4) Crendentials hinterlegen

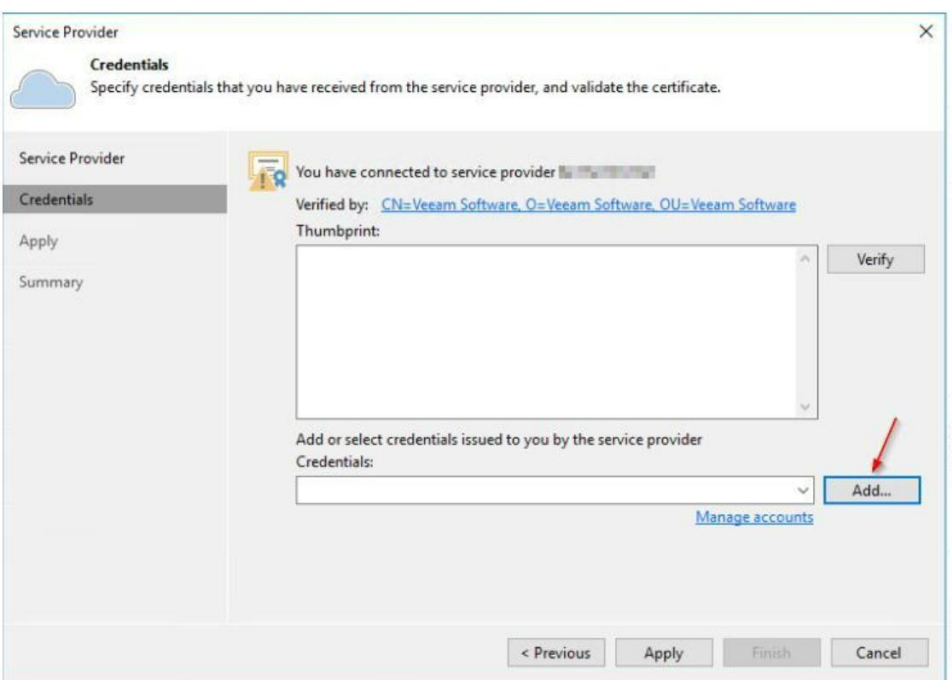

(5) Hinterlegte Credentials im Dropdown wählen und mit "Apply" bestätigen

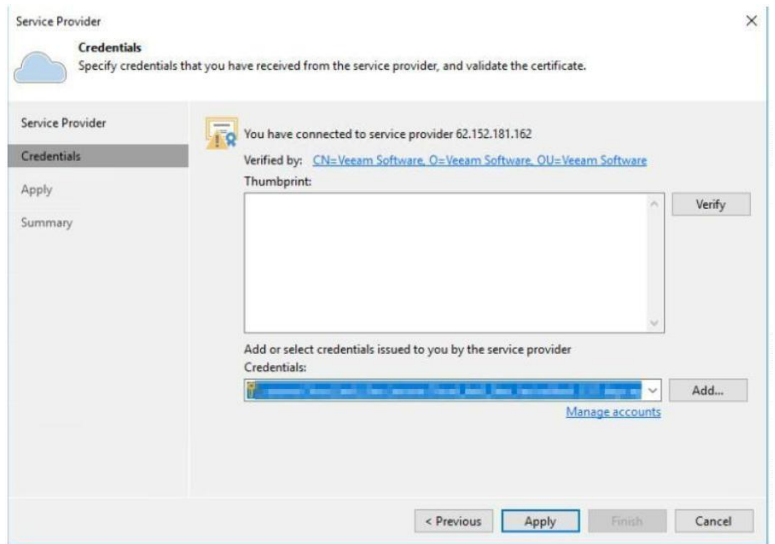

# **TH\_MAS<br>KRENN®**

(6) Die folgende Ressourcenanzeige mit "Apply" bestätigen

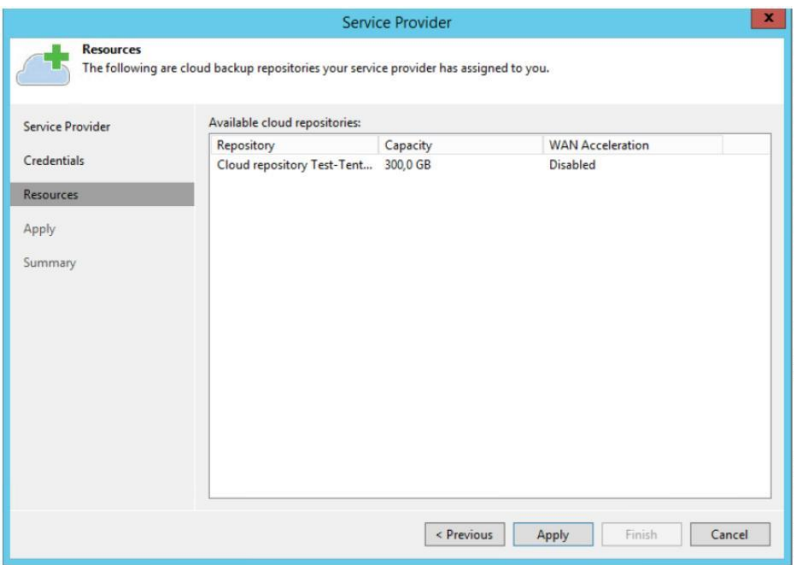

(7) Sobald der Service Provider hinzugefügt wurde (alle Haken grün) mit "Next" bestätigen

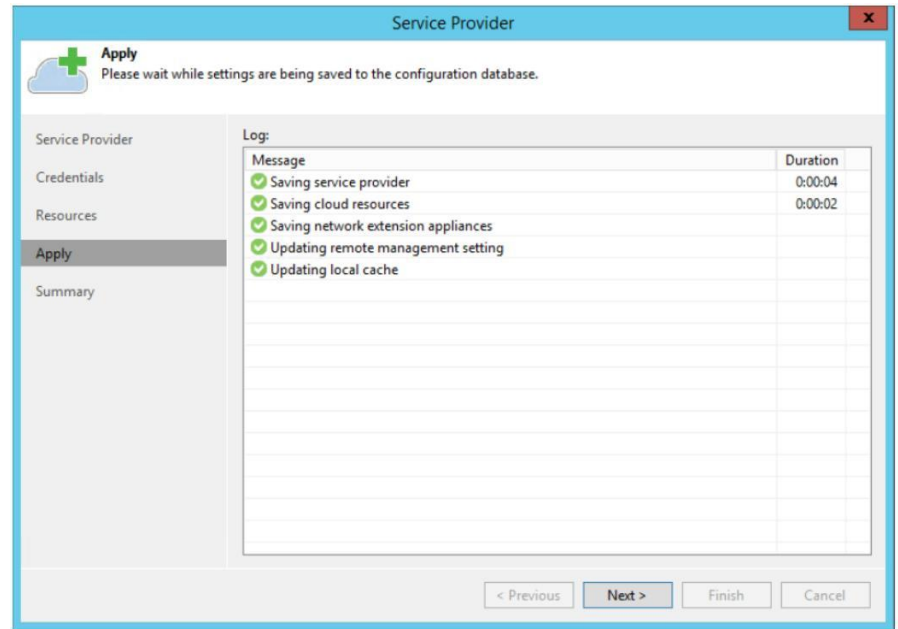

(8) Den Vorgang mit "Finish" im folgenden Fenster abschließen.

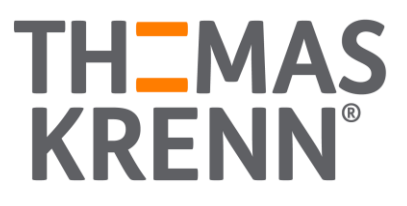

- 2. Neuen Cloud Backup Job erstellen
	- (1) Im "Home" Bereich auf "Backup" rechts-klicken und "Backup -> Virtual machine..." wählen

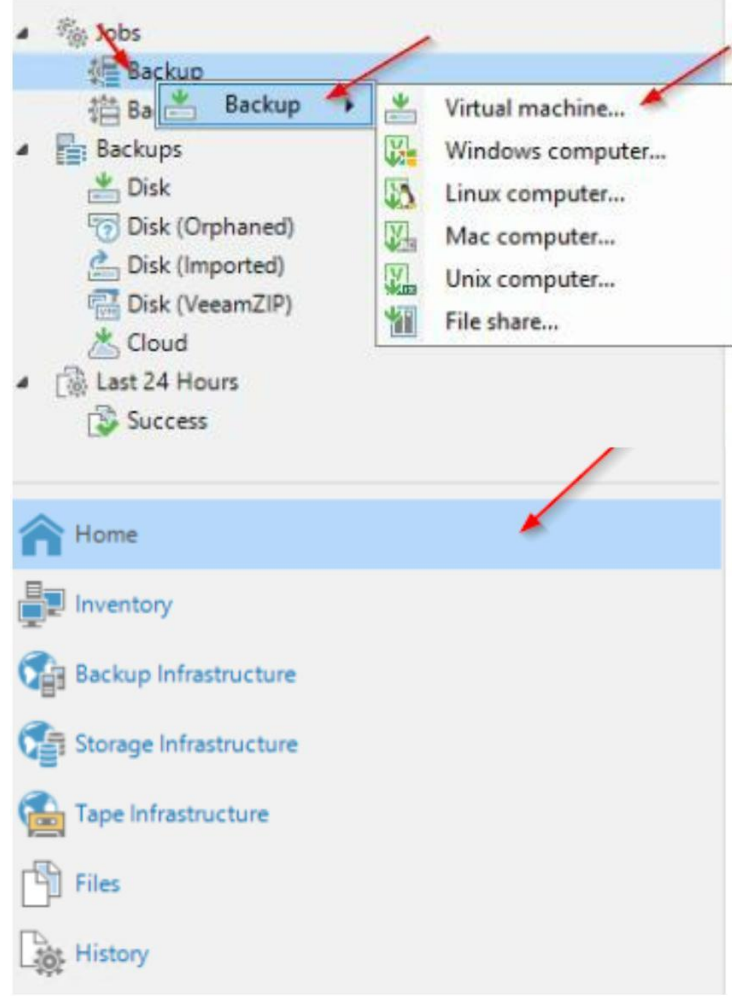

(2) Einen Namen für den neuen Backup Job wählen → Mit "Next" bestätigen

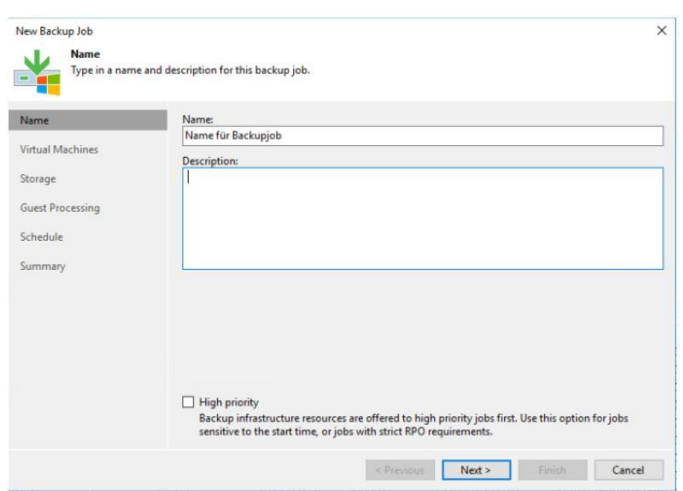

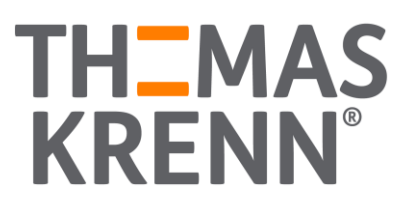

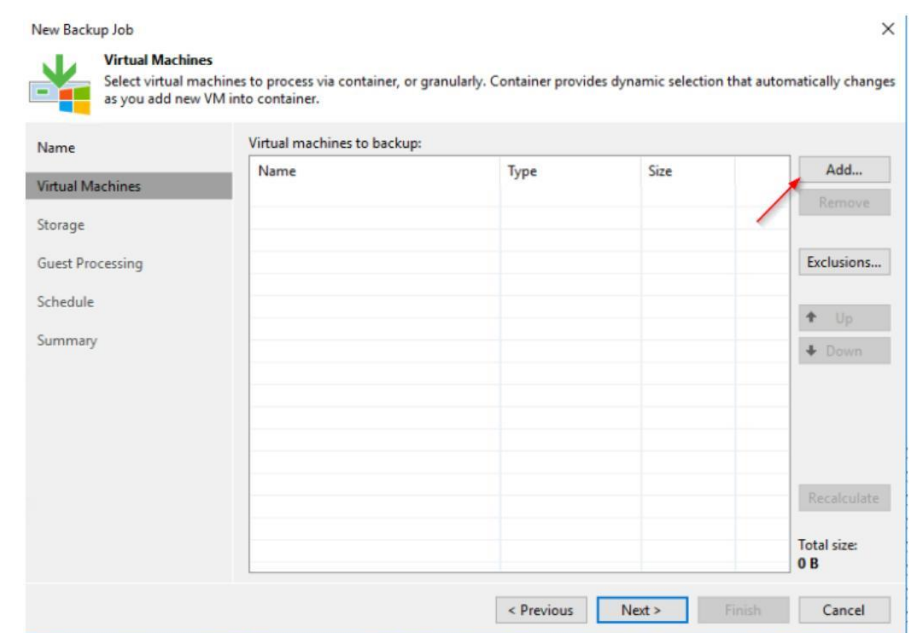

### (3) Im Dialog der zu sichernden VM die entsprechende VM durch "Add..." wählen

(4) Ausgewählte VM mit "Add" bestätigen

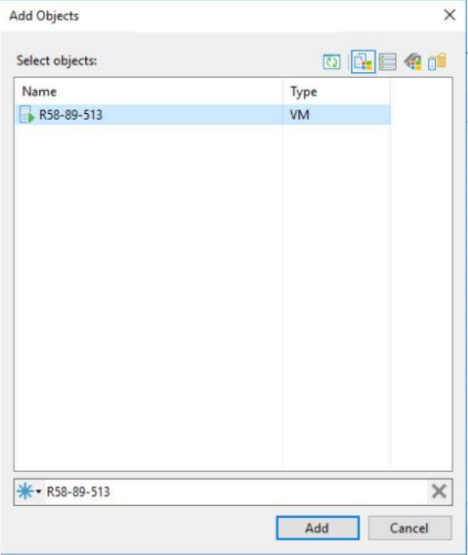

## **TH\_MAS<br>KRENN®**

(5) Wenn alle zu sichernden VMs hinzugefügt wurden, den Dialog mit "Next" bestätigen

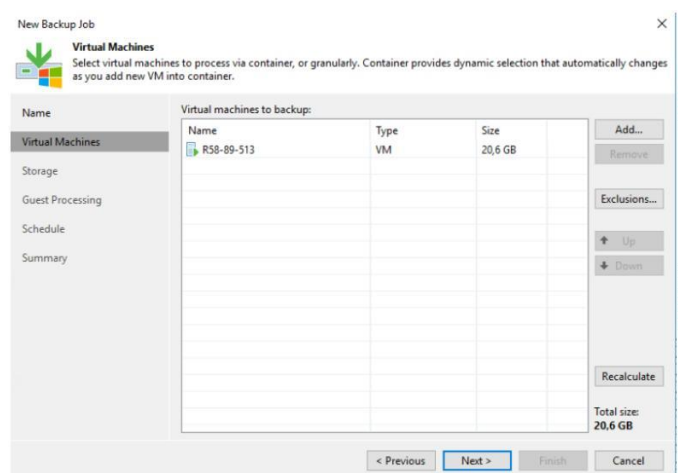

(6) Im nächsten Dialog das exone.Cloud Repository auswählen

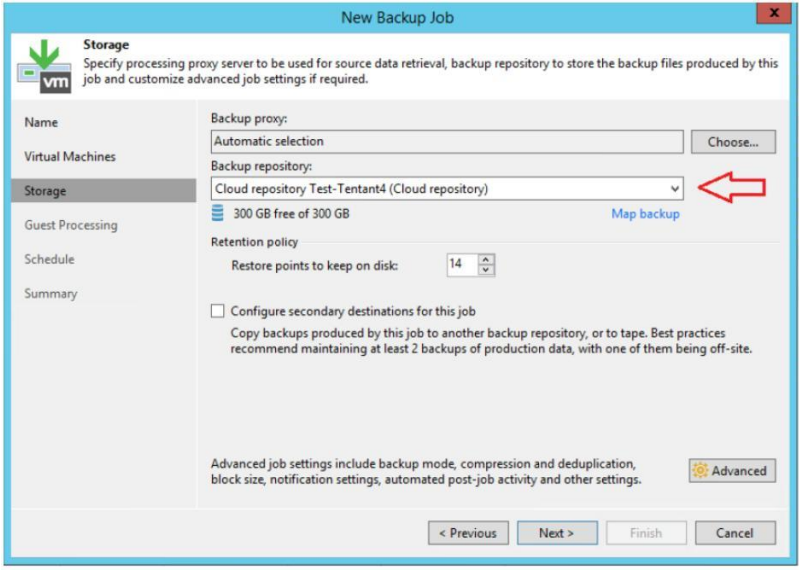

- (7) Bei Bedarf zusätzliche Einstellungen im Guest Processing vornehmen
- (8) Bei Bedarf einen Zeitplan für den Backup Job einrichten
- (9) Den Vorgang durch "Apply" abschließen.

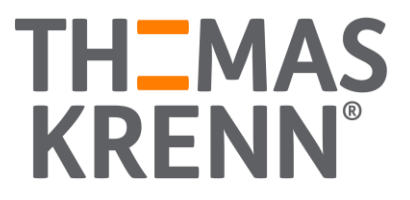

### 3. Cloud Repository einem bestehenden Backup Job hinzufügen

**Um einem bestehenden Backup Job ein Cloud Repository als zweites Sicherungsziel hinzufügen zu können, muss ein neuer Backup Copy Job angelegt werden.**

(1) Im "Home" Bereich auf "Backup" rechts-klicken und "Backup -> Virtual machine..." wählen

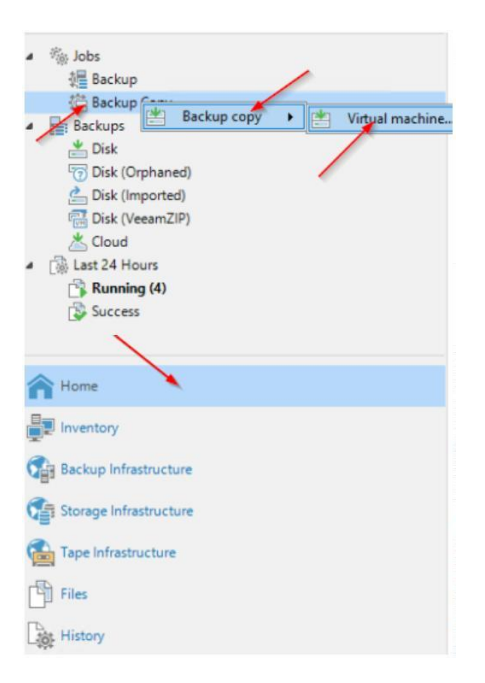

(2) Name und Copy Mode für den Job wählen und entsprechend mit "Next" bestätigen

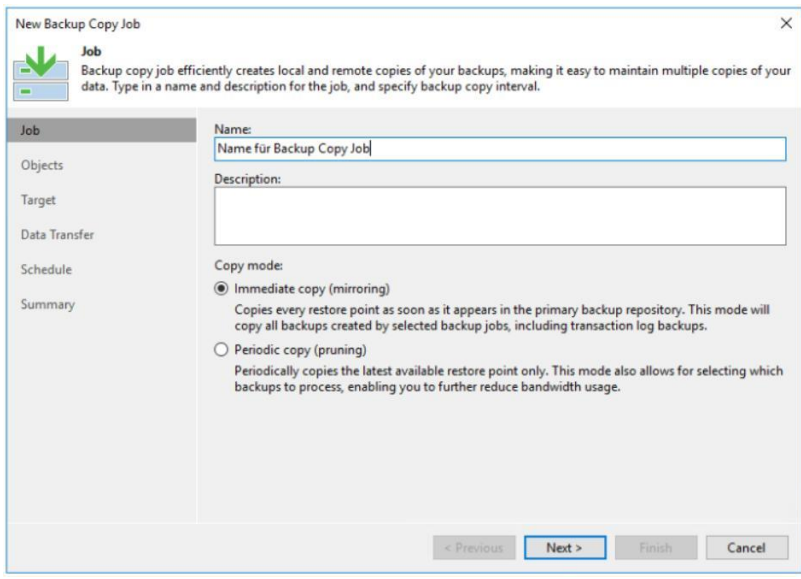

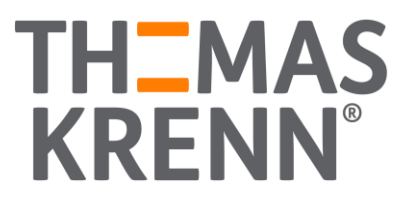

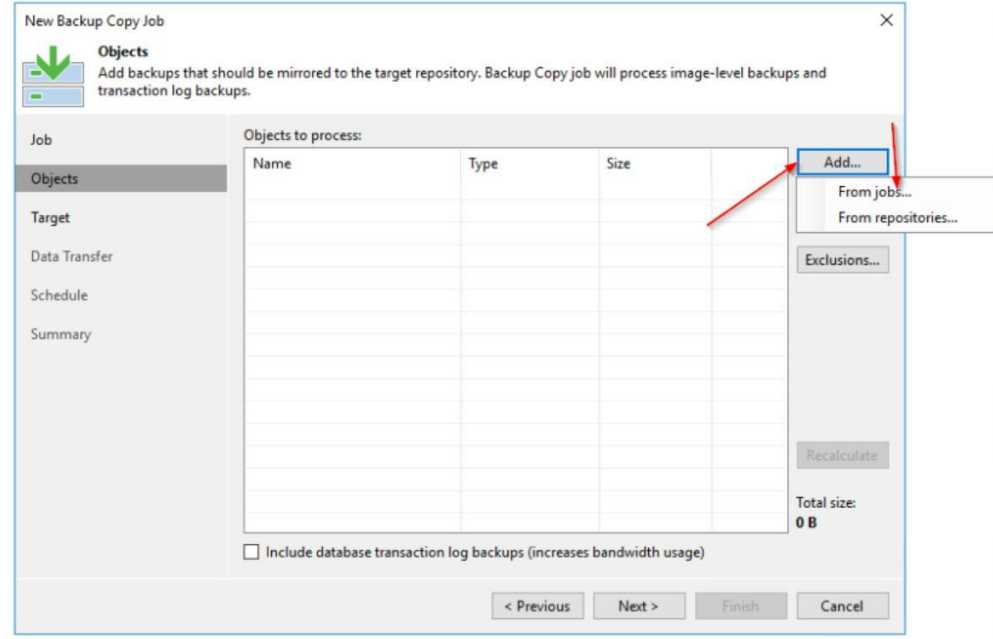

(3) Den Backup Job welcher in die Cloud dupliziert werden soll über "Add.." und "From jobs..." wählen

(4) Auswahl des zu kopierenden Jobs mit "Next" bestätigen

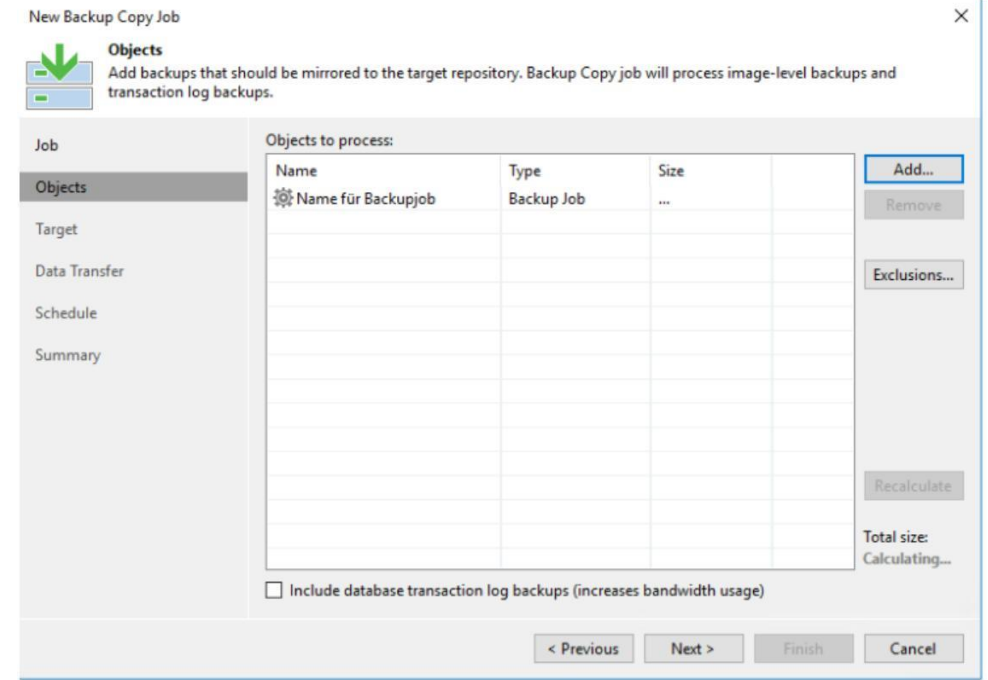

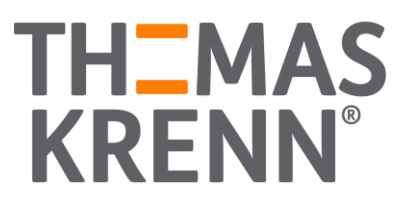

(5) Das Cloud Repository als Ziel wählen und bei Bedarf weitere Einstellungen vornehmen

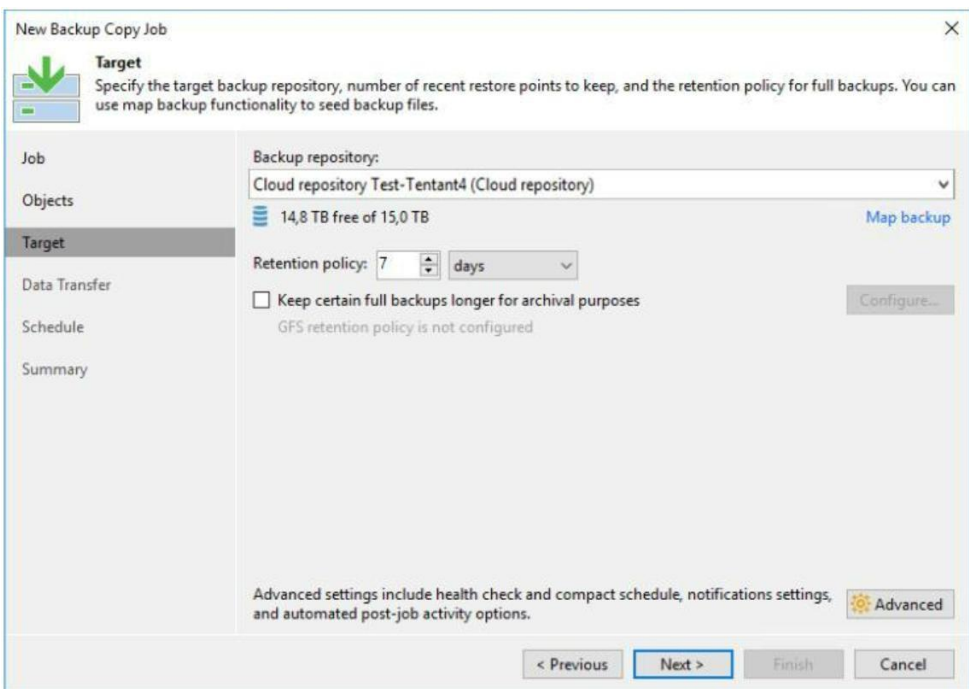

- (6) Bei Bedarf Einschränkungen im Zeitfenster vornehmen.
- (7) Den Vorgang mit "Finish" abschließen.